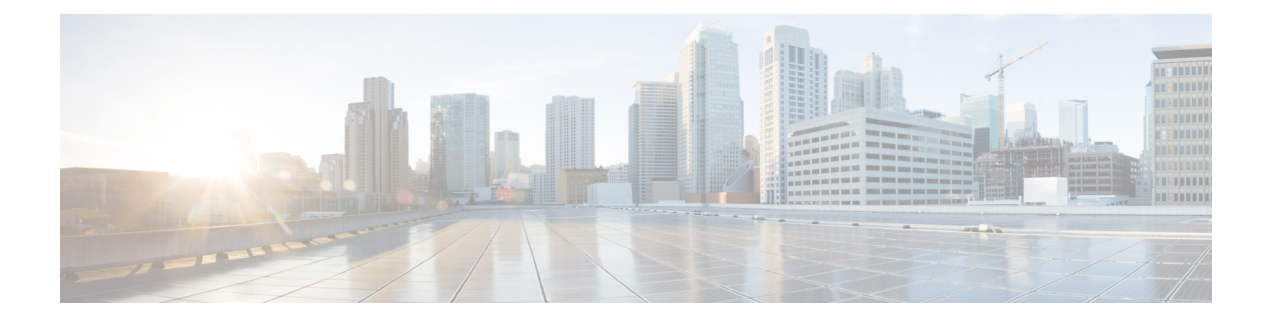

# 使用 **CDO** 部署威胁防御

# 本章对您适用吗?

要查看所有可用的操作系统和管理器,请参阅[哪种操作系统和管理器适合您?](firepower-2100-gsg_chapter1.pdf#nameddest=unique_1)。本章适用于使用思 科防御协调器 (CDO) 的云交付Cisco Secure Firewall Management Center的威胁防御。要通过 设备管 理器 功能使用 CDO,请参阅 CDO 文档。

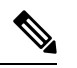

云交付 管理中心 支持 威胁防御 7.2 及更高版本。对于早期版本,您可以使用 CDO 的 设备管理器 功 能。然而,设备管理器模式仅适用于已经使用该模式管理 威胁防御 的现有 CDO 用户。 注释

每个 威胁防御 会控制、检查、监控和分析流量。CDO 通过一个 Web 界面提供集中管理控制台, 可 在运行中用来执行运营和管理任务,以保护您的本地网络。

# 关于防火墙

硬件可以运行威胁防御软件或 ASA 软件。在 威胁防御 和 ASA 之间切换需要您对设备进行重新映 像。如果您需要不同于当前安装的软件版本,则还应重新映像。请参[阅重新映像思科](http://www.cisco.com/go/asa-ftd-reimage)ASA或Firepower [威胁防御设备](http://www.cisco.com/go/asa-ftd-reimage)。

防火墙会运行被称为 Secure Firewall eXtensible 操作系统 (FXOS) 的底层操作系统。防火墙不支持 FXOS Cisco Secure Firewall 机箱管理器;出于故障排除目的,仅支持受限的 CLI。有关详细信息, 请参阅 [适用于具备](https://www.cisco.com/c/en/us/td/docs/security/firepower/2100/troubleshoot_fxos/b_2100_CLI_Troubleshoot.html) Firepower 威胁防御 的 Firepower 1000/2100 和 Cisco Secure Firewall 3100 的思科 FXOS [故障排除指南](https://www.cisco.com/c/en/us/td/docs/security/firepower/2100/troubleshoot_fxos/b_2100_CLI_Troubleshoot.html)。

隐私收集声明-防火墙不要求或主动收集个人身份信息。但是,您可以在配置中使用个人身份信息, 例如用户名。在这种情况下,管理员在执行配置或使用 SNMP 时可能会看到此信息。

- 关于通过 CDO 进行 威胁防御 管理, 第 2 页
- 端到端程序: 低接触调配, 第3页
- 端到端程序: 激活向导, 第4页
- 中央管理员预配置, 第6页
- 通过低接触调配部署防火墙, 第13页
- 通过激活向导部署防火墙, 第17页
- 配置基本安全策略, 第 29 页
- 故障排除和维护, 第40页

• 后续操作, 第48页

# 关于通过 **CDO** 进行 威胁防御 管理

### 云交付的 **Cisco Secure Firewall Management Center**

云交付的 管理中心 提供许多与本地部署 管理中心 相同的功能,并且具有相同的外观。在将 CDO 用 作主管理器时,您只能使用本地部署 管理中心 进行分析。本地部署 管理中心 不支持策略配置或升 级。

# 首席数据官 激活方法

您可以通过以下方式来激活设备:

- 使用序列号进行低接触调配
	- 中央总部的管理员会将 威胁防御 发送到远程分支机构。无需预先配置。实际上,您不应在 设备上配置任何内容,因为低接触调配不适用于预配置的设备。

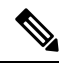

中心管理员可以在将设备发送到分支机构之前,使用威胁防御序列号在 CDO 上预注册威胁防御。 注释

- 分支机构管理员连接并打开 威胁防御 电源。
- 中央管理员使用 CDO 完成 威胁防御 的配置。

如果您已开始配置设备,也可以使用序列号来激活 设备管理器,但本指南并未介绍该方法。

• 使用 CLI 注册的激活向导 - 如果您需要执行任何预配置,或者如果您使用的是低接触调配不支 持的管理器接口,请使用此手动方法。

#### 威胁防御 管理器访问接口

您可以使用管理接口或任何数据接口来进行管理器访问。但是,本指南介绍了外部接口访问。低接 触调配仅支持外部接口。

管理接口是一个与威胁防御数据接口分开配置的特殊接口,它有自己的网络设置。即使您在数据接 口上启用了管理器访问,也仍会使用管理接口网络设置。所有管理流量会继续源自或发往管理接口。 如果在数据接口上启用了管理器访问,威胁防御 会将传入管理流量通过背板转发到管理接口。对于 传出管理流量,管理接口会通过背板将流量转发到数据接口。

从数据接口进行管理器访问具有以下限制:

- 只能在 物理数据接口上启用管理器访问。不能使用子接口或 EtherChannel。 您还可以使用 管理 中心 在单个辅助接口上启用管理器访问,以实现冗余。
- 此接口不能是仅管理接口。
- 仅路由防火墙模式,使用路由接口。
- 不支持 PPPoE。如果您的 ISP 需要 PPPoE, 则必须在 威胁防御 与 WAN 调制解调器之间放入支 持 PPPoE 的路由器。
- 接口只能位于全局 VRF 中。
- •默认不对数据接口启用 SSH,因此必须稍后使用管理中心来启用 SSH。由于管理接口网关将更 改为数据接口,因此您也无法启动从远程网络到管理接口的 SSH 会话,除非您使用 **configure network static-routes** 命令为管理接口添加静态路由。

# 端到端程序:低接触调配

请参阅以下任务以使用低接触调配部署带有 CDO 的 威胁防御。

#### 图 **1:** 端到端程序:低接触调配

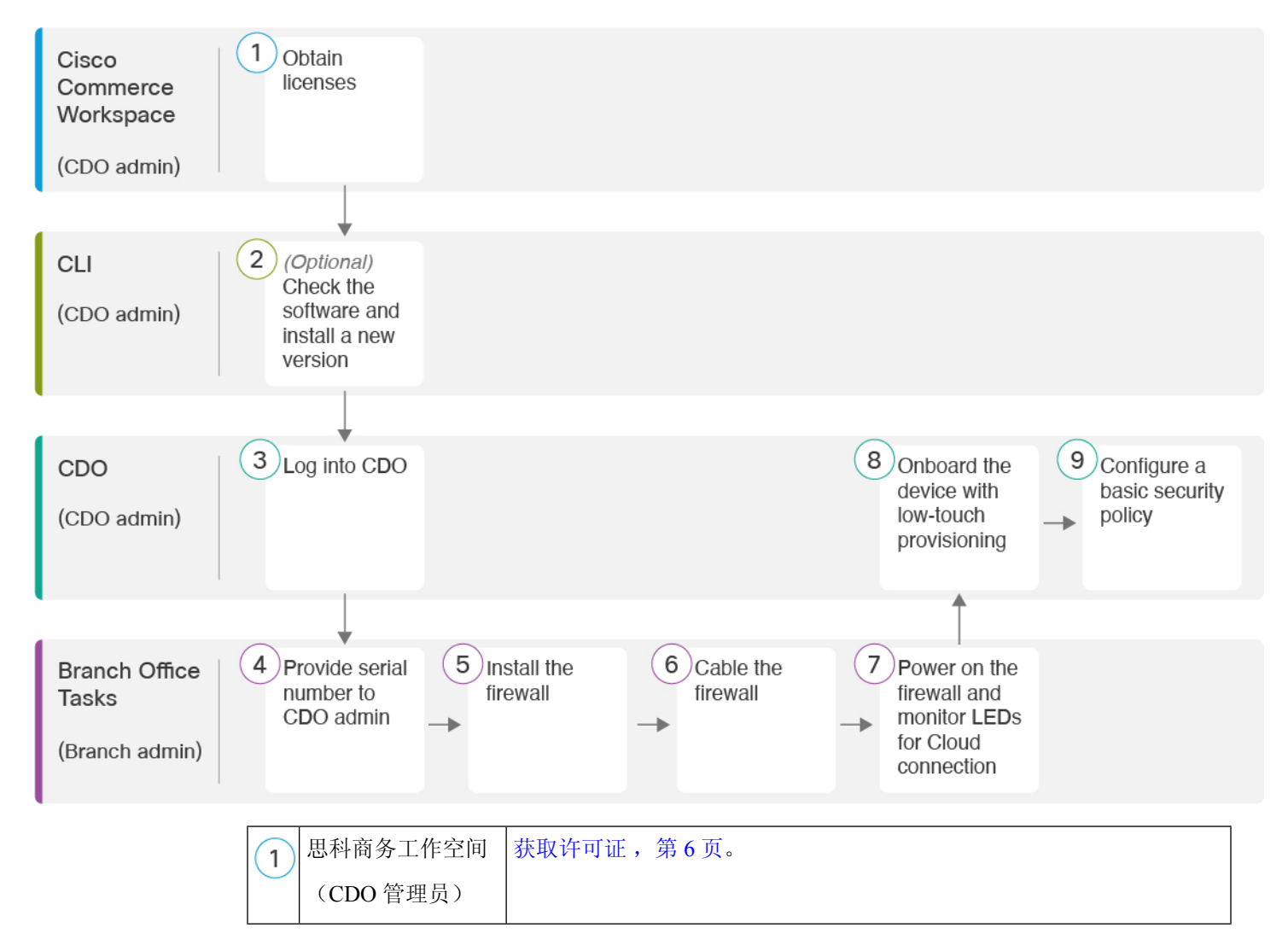

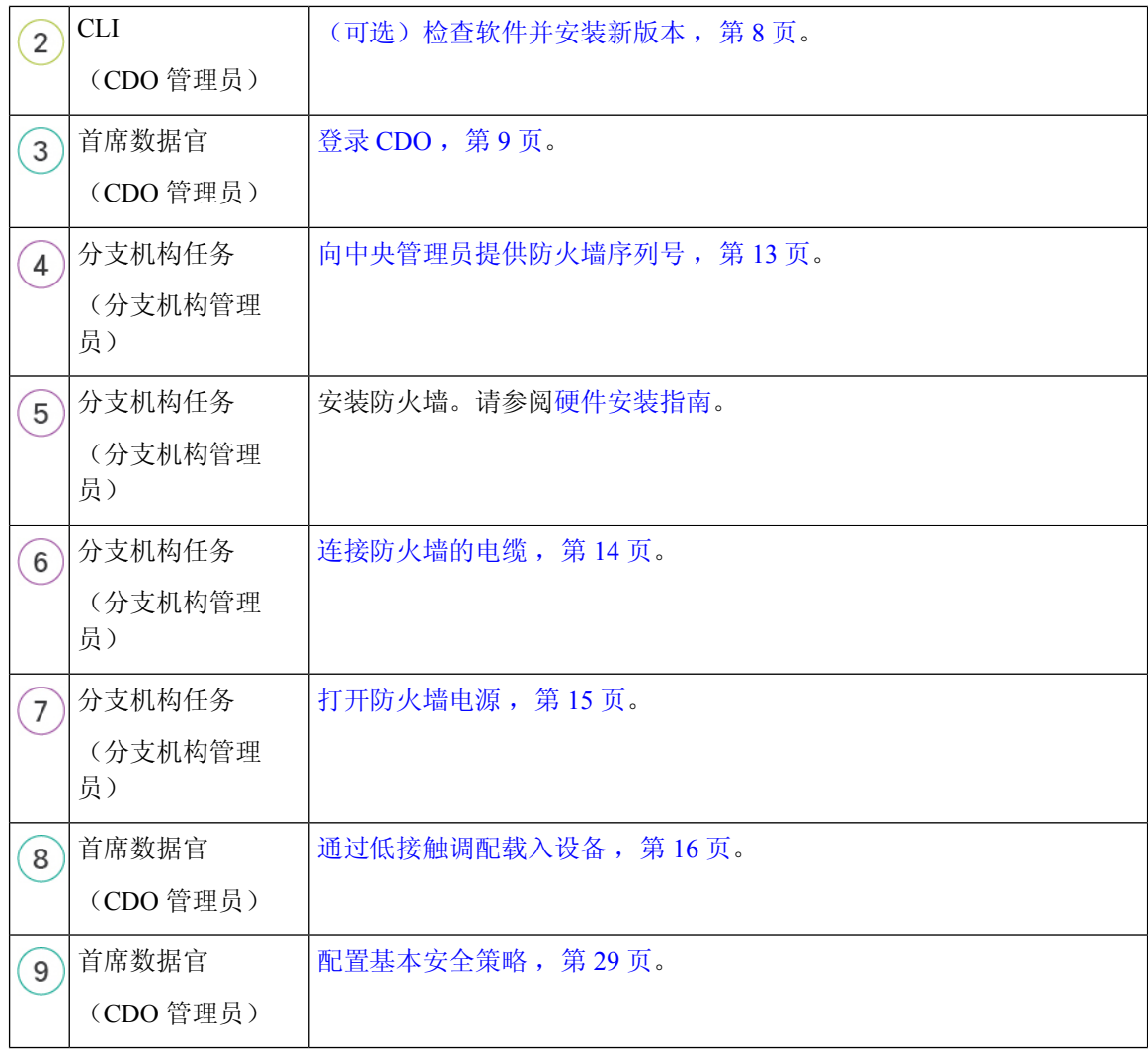

# 端到端程序:激活向导

请参阅以下任务,使用激活向导在 CDO 中激活 威胁防御。

### 图 **2:** 端到端程序:激活向导

![](_page_4_Figure_3.jpeg)

![](_page_4_Picture_149.jpeg)

![](_page_5_Picture_258.jpeg)

# 中央管理员预配置

本节介绍如何获取防火墙的功能许可证;如何在部署之前安装新的软件版本;以及如何登录CDO。

# 获取许可证

所有许可证都由 CDO 提供给威胁防御。您可以选择购买以下功能许可证:

- **IPS** 安全情报和下一代 IPS
- 恶意软件 防御-恶意软件 防御
- **URL** URL 过滤
- **Cisco Secure** 客户端-Secure Client Advantage、Secure Client Premier 或 Secure Client VPN Only
- 运营商 Diameter、GTP/GPRS、M3UA、SCTP

有关思科许可的更详细概述,请访问 [cisco.com/go/licensingguide](https://cisco.com/go/licensingguide)

### 开始之前

• 拥[有智能软件管理器](https://software.cisco.com/#module/SmartLicensing)主帐户。

如果您还没有账户,请点击此链接[以设置新账户](https://software.cisco.com/smartaccounts/setup#accountcreation-account)。通过智能软件管理器,您可以为组织创建一 个主账户。

• 您的智能软件许可帐户必须符合强加密 (3DES/AES) 许可证的要求,才能使用某些功能(已使 用导出合规性标志启用)。

# 过程

步骤 **1** 请确保智能许可帐户包含所需的可用许可证。

当您从思科或经销商那里购买设备时,您的许可证应该已链接到您的智能软件许可证帐户。但是, 如果您需要自己添加许可证,则请使用[思科商务工作空间上](https://apps.cisco.com/Commerce/home)的 **Find Products and Solutions** 搜索字 段。搜索以下许可证 PID:

#### 图 **3:** 许可证搜索

![](_page_6_Picture_204.jpeg)

注释 如果未找到 PID, 您可以手动将 PID 添加到订单中。

- IPS、恶意软件 防御和 URL 许可证组合:
	- L-FPR2110T-TMC=
	- L-FPR2120T-TMC=
	- L-FPR2130T-TMC=
	- L-FPR2140T-TMC=

当您将上述 PID 之一添加到您的订单时,可以选择与以下 PID 之一对应的定期订用:

- L-FPR2110T-TMC-1Y
- L-FPR2110T-TMC-3Y
- L-FPR2110T-TMC-5Y
- L-FPR2120T-TMC-1Y
- L-FPR2120T-TMC-3Y
- L-FPR2120T-TMC-5Y
- L-FPR2130T-TMC-1Y
- L-FPR2130T-TMC-3Y
- L-FPR2130T-TMC-5Y
- L-FPR2140T-TMC-1Y
- L-FPR2140T-TMC-3Y
- L-FPR2140T-TMC-5Y
- Cisco Secure 客户端-请参阅 [思科安全客户端订购指南。](http://www.cisco.com/c/dam/en/us/products/collateral/security/anyconnect-og.pdf)
- 运营商许可证:

•

步骤 **2** 如果尚未注册,请向智能软件管理器注册 CDO。

注册需要您在智能软件管理器中生成注册令牌。有关详细说明,请参阅 CDO 文档。

# (可选)检查软件并安装新版本

要检查软件版本并在必要时安装不同的版本,请执行以下步骤。我们建议您在配置防火墙之前安装 目标版本。或者,您也可以在启动并运行后执行升级,但升级(保留配置)可能需要比按照此程序 花费更长的时间。

### 我应该运行什么版本?

思科建议运行软件下载页面上的版本号旁边标有金色星号的 Gold Star 版本。您还可以参考 <https://www.cisco.com/c/en/us/products/collateral/security/firewalls/bulletin-c25-743178.html> 中所述的发 布策略;例如,此公告描述短期版本编号(包含最新功能)、长期版本编号(较长时间的维护版本 和补丁)或额外长期版本编号(最长期限的维护版本和补丁,用于政府认证)。

#### 过程

步骤1 打开防火墙电源, 然后连接到控制台端口。有关详细信息, 请参阅打开防火墙电源, 第 18 页和访 问威胁防御和 FXOS CLI, 第40页。

使用用户名 **admin** 和默认密码 **Admin123** 登录。

您连接到 FXOS CLI。第一次输入登录时,系统会提示您更改密码。此密码也用于 SSH 的 威胁防御 登录。

如果密码已更改,但您不知道,则必须执行[出厂](https://www.cisco.com/c/en/us/td/docs/security/firepower/2100/troubleshoot_fxos/b_2100_CLI_Troubleshoot/b_2100_CLI_Troubleshoot_chapter_011.html#task_vxn_r5h_qdb)重置以将密码重置为默认值。有关 出厂 [重置程序的](https://www.cisco.com/c/en/us/td/docs/security/firepower/2100/troubleshoot_fxos/b_2100_CLI_Troubleshoot/b_2100_CLI_Troubleshoot_chapter_011.html#task_vxn_r5h_qdb)信息,请参阅 FXOS [故障排除指南](https://www.cisco.com/c/en/us/td/docs/security/firepower/2100/troubleshoot_fxos/b_2100_CLI_Troubleshoot.html) 。 注释

# 示例:

```
firepower login: admin
Password: Admin123
Successful login attempts for user 'admin' : 1
```
[...]

```
Hello admin. You must change your password.
Enter new password: ********
Confirm new password: ********
Your password was updated successfully.
```

```
[...]
```
firepower#

#### 步骤 **2** 在 FXOS CLI 中,显示正在运行的版本。

**scope ssa**

**show app-instance**

![](_page_8_Picture_413.jpeg)

步骤 **3** 如果要安装新版本,请执行这些步骤。

a) 如果要为管理接口设置静态 IP 地址,请参阅使用 CLI 执行初始配置 ,第 20 页。默认情况下, 管理接口将使用 DHCP。

您需要从可通过管理接口访问的服务器下载新的映像。

b) 执行《FXOS [故障排除指南》](https://www.cisco.com/c/en/us/td/docs/security/firepower/2100/troubleshoot_fxos/b_2100_CLI_Troubleshoot.html)中[的重新映像程序](https://www.cisco.com/c/en/us/td/docs/security/firepower/2100/troubleshoot_fxos/b_2100_CLI_Troubleshoot/b_2100_CLI_Troubleshoot_chapter_011.html#task_n5q_3v1_hbb)。

# 登录 **CDO**

CDO 使用 Cisco Secure Sign-On 作为身份提供商,并使用 Duo Security 进行多因素身份验证 (MFA)。 CDO 需要 MFA, 它为保护您的用户身份提供额外的一重保障。双因素身份验证(一种 MFA)需要 两个部分或因素来确保登录 CDO 的用户身份真实。

第一个因素是用户名和密码, 第二个是 Duo Security 按需生成的一次性密码 (OTP)。

建立 Cisco Secure Sign-On 凭证后,您可以从 Cisco Secure Sign-On 控制板登录 CDO。在 Cisco Secure Sign-On 控制板上,还可以登录任何其他支持的 Cisco 产品。

- 如果您有 Cisco Secure Sign-On 帐户,请提前跳转至 使用 Cisco Secure Sign-On 登录 CDO ,第 12 页。
- •如果您没有 Cisco Secure Sign-On 帐户,请继续创建新的 Cisco Secure Sign-On 帐户 ,第 9 页。

# 创建新的 **Cisco Secure Sign-On** 帐户

初始登录工作流程分为四步。您需要完成所有四个步骤。

## 开始之前

- 安装 **DUO Security** 我们建议您在手机上安装 Duo Security 应用。如果您对于如何安装 Duo 有 疑问,请查看 Duo 双因素身份验证指南: 注册指南。
- 时间同步 ― 您要使用移动设备生成一次性密码。由于 OTP 是基于时间的,所以您的设备时钟 与实时同步是非常重要的。请确保您的设备时钟设置为正确的时间。
- 使用当前版本的 Firefox 或 Chrome。

## 过程

# 步骤 **1** 注册新的 **Cisco Secure Sign-On** 帐户。

- a) 浏览到 <https://sign-on.security.cisco.com>。
- b) 在"登录"屏幕的底部,点击注册。

图 **4: Cisco SSO** 注册

![](_page_9_Picture_93.jpeg)

c) 填写创建帐户对话框中的字段,然后点击注册。

#### 图 **5:** 创建账户

![](_page_10_Picture_240.jpeg)

提示 输入您计划用于登录 CDO 的电子邮件地址,并添加组织名称以代表您的公司。

d) 点击注册后,Cisco会将验证电子邮件发送到您注册的地址。打开电子邮件,然后点击激活帐户。

# 步骤 **2** 使用 **Duo** 设置多因素身份验证。

- a) 在设置多因素身份验证屏幕中,点击配置。
- b) 点击开始设置,按照提示选择设备,然后验证该设备与您的帐户是否配对。

有关详细信息,请参阅Duo[双因素身份验证指南:注册指南。](https://guide.duo.com/enrollment)如果您的设备上已经有Duo应用, 您将收到此帐户的激活代码。Duo 支持一个设备上的多个帐户。

- c) 在向导结束时,点击继续登录。
- d) 通过双因素身份验证登录 Cisco Secure Sign-On。
- 步骤 **3** (可选) 将 **Google Authenticator** 设置为附加身份验证器。
	- a) 选择要与 Google Authenticator 配对的移动设备, 然后点击下一步。
	- b) 按照设置向导中的提示设置 Google Authenticator。

### 步骤 **4** 配置 **Cisco Secure Sign-On** 帐户的帐户恢复选项。

- a) 选择一个"忘记密码"问答。
- b) 选择恢复电话号码以使用 SMS 重置帐户。
- c) 选择安全图像。
- d) 点击创建帐户。

现在,您会看到包含 CDO 应用图块的 Cisco Security Sign-On 控制板。您还可以看到其他应用图 块。

您可以在控制板上拖动图块以按您喜欢的顺序进行排序,创建选项卡对图块分组并重 命名选项卡。 提示

#### 图 **6: Cisco SSO** 控制板

![](_page_11_Picture_4.jpeg)

# 使用 **Cisco Secure Sign-On** 登录 **CDO**

登录 CDO 以激活和管理您的设备。

#### 开始之前

Cisco Defense Orchestrator (CDO) 使用 Cisco Secure Sign-On 作为身份提供商,并使用 Duo Security 进 行多因素身份验证 (MFA)。

- 要登录 CDO, 必须先在 Cisco Secure Sign-On 中创建帐户, 然后再使用 Duo 配置 MFA; 请参阅 创建新的 Cisco Secure Sign-On 帐户, 第9页。
- 使用当前版本的 Firefox 或 Chrome。

# 过程

- 步骤 **1** 在网络浏览器中,导航到<https://sign-on.security.cisco.com/>。
- 步骤 **2** 输入您的用户名和密码。
- 步骤 **3** 点击 **Log in**(登录)。
- 步骤 **4** 使用 Duo Security 接收另一个身份验证因素,然后确认登录。系统将确认您登录并显示 Cisco Secure Sign-On 控制板。
- 步骤 **5** 在 Cisco Secure Sign-On 控制板上点击适当的 CDO 图块。**CDO** 磁贴会带您转至 <https://defenseorchestrator.com>,**CDO (EU)** 磁贴会带您转至 <https://defenseorchestrator.eu>,而 **CDO (APJC)** 磁贴会带您转至 <https://www.apj.cdo.cisco.com>。

#### 图 **7: Cisco SSO** 控制板

![](_page_12_Picture_161.jpeg)

- 步骤 **6** 请点击身份验证器徽标以选择 **Duo Security** 或 **Google Authenticator**, 如果您已设置这两个身份验 证器。
	- 如果您在现有租户上已有用户记录,则将登录该租户。
	- 如果您在若干租户上已有用户记录,则将能够选择要连接的 CDO 租户。
	- 如果您在现有租户上尚无用户记录,将能够了解有关 CDO 的详细信息或申请试用帐户。

# 通过低接触调配部署防火墙

收到来自中央总部的威胁防御后,您只用连接并打开防火墙电源,即可从外部接口访问互联网。然 后,中央管理员即可完成配置。

# 向中央管理员提供防火墙序列号

在安装防火墙或丢弃装运箱之前,请记下序列号,以便与中央管理员协调。

### 过程

步骤 **1** 打开机箱和机箱组件。

在连接任何电缆或打开防火墙电源之前,请清点防火墙和包装。您还应熟悉机箱布局、组件和LED。

步骤 **2** 记录防火墙的序列号。

装运箱上有防火墙的序列号。它也可以在防火墙正面的拉出式卡舌的标签上找到。

步骤 **3** 将防火墙序列号发送给 IT 部门/中央总部的 CDO 网络管理员。

网络管理员需要您的防火墙序列号才能继续进行低接触调配、连接到防火墙并进行远程配置。

与 CDO 管理员沟通,制定激活时间表。

# 连接防火墙的电缆

本主题介绍如何将 Firepower 2100 连接到您的网络,以便由 首席数据官 进行管理。

如果您的分支机构收到了防火墙,并且您的工作是将其插入网络,[请观看此视频。](https://www.youtube.com/watch?v=aGGaiBRiERE)该视频介绍了您 的防火墙上指示防火墙状态的 LED 顺序。如果需要,只需查看 LED 即可向 IT 部门确认防火墙的状 态。

图 **8: Firepower <sup>2100</sup>** 的布线

![](_page_13_Figure_7.jpeg)

低接触调配支持连接到以太网 1/1 (外部) 上的 CDO。

### 过程

步骤 **1** 安装机箱。请参阅[硬件安装指南。](https://cisco.com/go/firepower2100-install)

- 步骤 **2** 将网线从以太网 1/1 接口连接到广域网 (WAN) 调制解调器。WAN 调制解调器是分支机构与互联网 的连接,也将是防火墙与互联网的路由。
- 步骤 **3** 将内部接口(例如,以太网 1/2)连接到内部交换机或路由器。

您可以为内部选择任何接口。

- 步骤 **4** 将其他网络连接到其余接口。
- 步骤 **5** (可选) 将管理计算机连接到控制台端口。

在分支机构的日常工作中不需要使用控制台连接;但出于故障排除目的,可能需要此连接。

# 打开防火墙电源

电源开关位于机箱背面电源模块 1 的左侧,是一个拨动式开关,用于控制系统供电。如果电源开关 处于"备用"(Standby)位置,电源模块将仅启用3.3V备用电源,12V主电源则处于关闭状态。当开 关处于"打开"(ON) 位置时, 12V 主电源将开启, 且系统将启动。

$$
\mathscr{O}^{\bullet}
$$

注释 首次启动 威胁防御时, 初始化大约需要 15 到 30 分钟。

# 开始之前

为设备提供可靠的电源(例如,使用不间断电源 (UPS))非常重要。未事先关闭就断电可能会导致 严重的文件系统损坏。后台始终有许多进程在运行,因此断电会使得系统无法正常关闭。

#### 过程

步骤 **1** 将电源线一端连接到设备,另一端连接到电源插座。

步骤 **2** 按下设备后部的电源开关。

步骤 **3** 检查设备前面的 PWD LED;如果该 LED 呈绿色稳定亮起,表示设备已接通电源。

![](_page_14_Figure_13.jpeg)

**PWR LED** 

步骤 **4** 观察设备正面的 SYS LED;当设备正常启动时,SYS LED 会呈绿色快速闪烁。

如果存在问题,SYS LED 会呈琥珀色快速闪烁。如果出现这种情况,请致电 IT 部门。

步骤5 观察正面的 SYS LED; 当设备连接到思科云时, SYS LED 会缓慢闪烁绿色。

如果存在问题,SYS LED 会呈琥珀色和绿色闪烁,并且设备无法连接到思科云。如果出现这种情 况,请确保将网线连接到以太网1/1接口和 WAN 调制解调器。在调整网络电缆后,如果设备在大约 10 分钟后仍未连接到思科云,请致电您的 IT 部门。

# 下一步做什么

- 与您的 IT 部门沟通,确认您的激活时间表和活动。您应该与中央总部的 CDO 管理员制定通信 计划。
- 完成此任务后,您的 CDO 管理员将能够远程配置和管理 Firepower 设备。就行了。

# 通过低接触调配载入设备

使用低接触调配和序列号激活 威胁防御。

过程

步骤1 在 CDO 导航窗格中,点击 资产 (Inventory),然后点击蓝色加号按钮 (Babled )以便激活设备。

- 步骤 **2** 选择 **FTD** 磁贴。
- 步骤 **3** 在 管理模式下,确保选择 **FTD** 。

选择 FTD 作为管理模式后,您可以随时点击 管理智能许可证 注册或修改设备可用的现有智能许可 证。请参阅获取许可证, 第6页以查看可用的许可证。

步骤 **4** 选择使用序列号 **(Use Serial Number)** 作为激活方法。

图 **9:** 使用序列号

![](_page_15_Picture_304.jpeg)

- 步骤 **5** 在连接 **(Connection)** 区域中,输入设备序列号 **(Device Serial Number)** 和设备名称 **(Device Name)**, 然后点击下一步 **(Next)**。
- 步骤 **6** 在密码重置**(Password Reset)**区域中,点击是,此新设备从未登录或配置管理器**(Yes,thisnew device has never been logged into or configured for a manager)** 单选按钮,然后点击下一步 **(Next)**。
- 步骤 **7** 对于策略分配 **(Policy Assignment)**,请使用下拉菜单为设备选择访问控制策略。如果未配置策略, 请选择默认访问控制策略 **(Default Access Control Policy)**。
- 步骤 **8** 对于订用许可证 **(Subscription License)**,请选中要启用的每个功能许可证。点击下一步。
- 步骤 **9** (可选)向设备添加标签,以帮助对资产**(Inventory)**页面进行排序和过滤。输入标签,然后选择蓝

色加号按钮(<mark>土)</mark>)。标签会在设备于 CDO 中激活后应用到设备。

# 下一步做什么

在资产 **(Inventory)** 页面中,选择您刚刚载入的设备,然后选择位于右侧的管理 **(Management)** 窗格 下列出的任何选项。

# 通过激活向导部署防火墙

本节介绍如何使用 CDO 激活向导来配置防火墙,以便进行激活。

# 连接防火墙的电缆

本主题介绍如何将 Firepower 2100 连接到您的网络,以便由 首席数据官 进行管理。

![](_page_16_Figure_6.jpeg)

图 **10: Firepower <sup>2100</sup>** 的布线

您可以在任何数据接口或管理接口上连接到CDO,具体取决于在初始设置期间为管理器访问设置的 接口。本指南将介绍外部接口。

## 过程

步骤 **1** 安装机箱。请参阅[硬件安装指南](https://cisco.com/go/firepower2100-install)。

步骤 **2** 将外部接口(例如,以太网 1/1)连接到外部路由器。

您可以使用任何数据接口或管理接口来进行管理器访问。但是,本指南主要介绍外部接口访问,因 为它是远程分支机构最可能遇到的场景。

步骤 **3** 将内部接口(例如,以太网 1/2)连接到内部交换机或路由器。

您可以为内部选择任何接口。

- 步骤 **4** 将其他网络连接到其余接口。
- 步骤 **5** 将管理计算机连接到控制台端口或以太网 1/2 接口。

如果使用 CLI 来执行初始设置,则需要连接到控制台端口。出于故障排除目的,也可能需要使用控 制台端口。如果使用 设备管理器 来执行初始设置,请连接到以太网 1/2 接口。

# 打开防火墙电源

电源开关位于机箱背面电源模块 1 的左侧,是一个拨动式开关,用于控制系统供电。如果电源开关 处于"备用"(Standby)位置, 电源模块将仅启用3.3V备用电源, 12V主电源则处于关闭状态。当开 关处于"打开"(ON) 位置时, 12V 主电源将开启, 且系统将启动。

![](_page_17_Picture_5.jpeg)

注释 首次启动 威胁防御时, 初始化大约需要 15 到 30 分钟。

### 开始之前

为设备提供可靠的电源(例如,使用不间断电源 (UPS))非常重要。未事先关闭就断电可能会导致 严重的文件系统损坏。后台始终有许多进程在运行,因此断电会使得系统无法正常关闭。

## 过程

步骤 **1** 将电源线一端连接到设备,另一端连接到电源插座。

步骤 **2** 按下设备后部的电源开关。

步骤 **3** 检查设备前面的 PWD LED;如果该 LED 呈绿色稳定亮起,表示设备已接通电源。

![](_page_17_Figure_13.jpeg)

步骤 **4** 检查设备正面的 SYS LED;在其绿灯常亮后,表示系统已通过启动诊断。

在将电源开关切换到"关闭"(OFF) 位置之前,请使用 shutdown 命令,以便系统能够正 常关闭。此过程需要几分钟时间才能完成。正常关闭之后,控制台会显示现在可以安全关闭 电源。前面板蓝色定位器信标 LED 亮起,指示系统已准备好关闭电源。可以将开关切换 到"关闭"(OFF) 位置。前面板 PWR LED 会瞬间闪烁并熄灭。在 PWD LED 完全关闭之 前,请勿拔出电源。 注释

请参阅 FXOS [配置指南](https://www.cisco.com/c/en/us/support/security/firepower-9000-series/products-installation-and-configuration-guides-list.html),了解有关使用 shutdown 命令的详细信息。

# 使用激活向导激活设备

通过 CDO 的激活向导使用 CLI 注册键激活威胁防御。

过程

- 步骤1 在 CDO 导航窗格中,点击 资产 (Inventory) ,然后点击蓝色加号按钮(<mark>二)</mark>)以便激活设备。
- 步骤 **2** 选择 **FTD** 磁贴。
- 步骤 **3** 在 管理模式下,确保选择 **FTD** 。

选择 FTD 作为管理模式后,您可以随时点击 管理智能许可证 注册或修改设备可用的现有智能许可 证。请参阅获取许可证, 第6页以查看可用的许可证。

步骤 **4** 选择使用 **CLI** 注册密钥 **(Use CLI Registration Key)** 作为载入方法。

图 **11:** 使用 **CLI** 注册密钥

![](_page_18_Picture_386.jpeg)

- 步骤 **5** 输入设备名称 **(Device Name)**,然后点击下一步 **(Next)**。
- 步骤 **6** 对于策略分配 **(Policy Assignment)**,请使用下拉菜单为设备选择访问控制策略。如果未配置策略, 请选择默认访问控制策略 **(Default Access Control Policy)**。
- $\frac{1}{2}$  为于订用许可证 (Subscription License), 请点击物理 FTD 设备 (Physical FTD Device) 单选按钮, 然 后选中要启用的每个功能许可证。点击下一步。
- 步骤 **8** 对于**CLI**注册密钥,CDO会使用注册密钥和其他参数来生成命令。您必须复制此命令并在威胁防御 的初始配置中使用它。

**configure manager add** *cdo\_hostname registration\_key nat\_id display\_name*

在 CLI 或使用 设备管理器 完成初始配置:

- 使用 CLI 执行初始配置 ,第 20 页 完成启动脚本后,在 FTD CLI 中复制此命令。
- 使用 设备管理器 执行初始配置 ,第 24 页 将命令的 *cdo\_hostname*、*registration\_key* 和 *nat\_id* 部分复制到管理中心**/CDO** 主机名**/IP** 地址 **(Management Center/CDO Hostname/IP Address)**、 管理中心**/CDO** 注册密钥 **(Management Center/CDO Registration Key)** 和 **NAT ID** 字段中。

示例:

CLI 设置的命令示例:

configure manager add account1.app.us.cdo.cisco.com KPOOP0rgWzaHrnj1V5ha2q5Rf8pKFX9E Lzm1HOynhVUWhXYWz2swmkj2ZWsN3Lb account1.app.us.cdo.cisco.com

### GUI 设置的命令组件示例:

#### 图 **12:** 配置管理器添加命令组件

![](_page_19_Figure_5.jpeg)

- 步骤 **9** 在激活向导中点击下一步 **(Next)**,以便开始注册设备。
- 步骤 **10** (可选)向设备添加标签,以帮助对资产**(Inventory)**页面进行排序和过滤。输入标签,然后选择蓝 色加号按钮(Lidu)。标签会在设备于 CDO 中激活后应用到设备。

### 下一步做什么

在资产 **(Inventory)** 页面中,选择您刚刚载入的设备,然后选择位于右侧的管理 **(Management)** 窗格 下列出的任何选项。

# 执行初始配置

使用 CLI 或使用 设备管理器 执行 威胁防御 的初始配置。

# 使用 **CLI** 执行初始配置

连接到 威胁防御 CLI 以执行初始设置。在对初始配置使用 CLI 时, 仅保留管理接口和管理器访问设 置。当您使用 设备管理器 执行初始设置时,如果您切换到 CDO 进行管理,除管理接口和管理器访 问接口设置外,在 设备管理器 中完成的所有 接口配置都将保留。请注意,不会保留其他默认配置 设置,例如访问控制策略。

### **Procedure**

步骤 **1** 连接到控制台端口上的 威胁防御 CLI。

控制台端口连接到 FXOS CLI。

步骤 **2** 使用用户名 **admin** 和密码 **Admin123** 登录。

第一次登录 FXOS 时,系统会提示您更改密码。此密码也用于 SSH 的 威胁防御 登录。

如果密码已更改,但您不知道,则必须[重新](https://www.cisco.com/c/en/us/td/docs/security/firepower/2100/troubleshoot_fxos/b_2100_CLI_Troubleshoot/b_2100_CLI_Troubleshoot_chapter_011.html#task_vxn_r5h_qdb)映像设备以将密码重置为默认值。有关重新 [映像程序的](https://www.cisco.com/c/en/us/td/docs/security/firepower/2100/troubleshoot_fxos/b_2100_CLI_Troubleshoot/b_2100_CLI_Troubleshoot_chapter_011.html#task_vxn_r5h_qdb)信息,请参阅 FXOS [故障排除指南](https://www.cisco.com/c/en/us/td/docs/security/firepower/2100/troubleshoot_fxos/b_2100_CLI_Troubleshoot.html)。 **Note**

#### **Example:**

```
firepower login: admin
Password: Admin123
Successful login attempts for user 'admin' : 1
[...]
Hello admin. You must change your password.
Enter new password: ********
Confirm new password: ********
```
Your password was updated successfully.

```
[...]
```
firepower#

步骤 **3** 连接到 威胁防御 CLI。

### **connect ftd**

### **Example:**

```
firepower# connect ftd
>
```
步骤 **4** 首次登录 威胁防御时,系统会提示您接受"最终用户许可协议" (EULA)。然后,您将看到管理接 口设置的 CLI 设置脚本。

即使您在数据接口上启用了管理器访问,也仍会使用管理接口设置。

除非清除配置,否则无法重复 CLI 设置向导(例如,通过重新建立映像)。但是,可以 稍后在 CLI 中使用 configure network 命令更改所有这些设置。请参阅 Cisco Secure Firewall Threat Defense [命令参考。](https://www.cisco.com/c/en/us/td/docs/security/firepower/command_ref/b_Command_Reference_for_Firepower_Threat_Defense.html) **Note**

默认值或以前输入的值会显示在括号中。要接受之前输入的值,请按 **Enter** 键。

请参阅以下准则:

- 通过 **DHCP** 或手动配置 **IPv4**?**(Configure IPv4 via DHCP or manually?)** 选择 **manual**。虽然 您不打算使用管理接口,但必须设置 IP 地址, 例如专用地址。如果管理接口设置为 DHCP, 则 无法配置数据接口用于管理,因为默认路由(必须是**data-interfaces**,请参阅下一个要点)可能 会被接收自 DHCP 服务器的路由覆盖。
- 输入管理接口的 **IPv4** 默认网关 **(Enter the IPv4 default gateway for the management interface)** — 将网关设置为 **data-interfaces**。此设置将在背板上转发管理流量,因此可路由通过管理器访 问数据接口。
- 本地管理设备?**(Manage the device locally?)** 输入 **no** 以使用 CDO。回答 **yes** 意味着您将改为 使用 设备管理器。
- 配置防火墙模式?**(Configure firewall mode?)** 输入 **routed**。只有路由防火墙模式支持外部管 理器访问。

#### **Example:**

You must accept the EULA to continue. Press <ENTER> to display the EULA: End User License Agreement [...] Please enter 'YES' or press <ENTER> to AGREE to the EULA: System initialization in progress. Please stand by. You must change the password for 'admin' to continue. Enter new password: **\*\*\*\*\*\*\*\*** Confirm new password: **\*\*\*\*\*\*\*\*** You must configure the network to continue. You must configure at least one of IPv4 or IPv6. Do you want to configure IPv4? (y/n) [y]: Do you want to configure IPv6? (y/n) [n]: Configure IPv4 via DHCP or manually? (dhcp/manual) [manual]: Enter an IPv4 address for the management interface [192.168.45.45]: **10.10.10.15** Enter an IPv4 netmask for the management interface [255.255.255.0]: **255.255.255.192** Enter the IPv4 default gateway for the management interface [data-interfaces]: Enter a fully qualified hostname for this system [firepower]: **ftd-1.cisco.com** Enter a comma-separated list of DNS servers or 'none' [208.67.222.222,208.67.220.220]: Enter a comma-separated list of search domains or 'none' []: If your networking information has changed, you will need to reconnect. For HTTP Proxy configuration, run 'configure network http-proxy'

```
Manage the device locally? (yes/no) [yes]: no
Configure firewall mode? (routed/transparent) [routed]:
Configuring firewall mode ...
```
Update policy deployment information

- add device configuration
- add network discovery
- add system policy

You can register the sensor to a Firepower Management Center and use the Firepower Management Center to manage it. Note that registering the sensor to a Firepower Management Center disables on-sensor Firepower Services management capabilities.

When registering the sensor to a Firepower Management Center, a unique alphanumeric registration key is always required. In most cases, to register a sensor to a Firepower Management Center, you must provide the hostname or the IP address along with the registration key. 'configure manager add [hostname | ip address ] [registration key ]'

However, if the sensor and the Firepower Management Center are separated by a NAT device, you must enter a unique NAT ID, along with the unique registration key.

'configure manager add DONTRESOLVE [registration key ] [ NAT ID ]'

Later, using the web interface on the Firepower Management Center, you must use the same registration key and, if necessary, the same NAT ID when you add this sensor to the Firepower Management Center. >

#### 步骤 **5** 配置用于管理器访问的外部接口。

#### **configure network management-data-interface**

然后,系统会提示您为外部接口配置基本网络设置。请参阅以下有关使用此命令的详细信息:

- 如果您要使用数据接口进行管理,则管理接口无法使用 DHCP。如果在初始设置期间没有手动 设置 IP 地址, 则可以使用 **configure network** {ipv4 | ipv6} manual 命令立即设置它。如果您尚 未将管理接口网关设置为 **data-interfaces**, 此命今将立即设置它。
- 当您将 威胁防御 添加到 CDO 时, CDO 会发现并维护接口配置, 包括以下设置: 接口名称和 IP 地址、网关静态路由、DNS 服务器和 DDNS 服务器。有关 DNS 服务器配置的详细信息,请参 阅下文。在 CDO 中,您可以稍后对管理器访问接口配置进行更改,但要确保更改不会阻止 威 胁防御 或 CDO 重新建立管理连接。如果管理连接中断, 威胁防御 将包含 **configure policy rollback** 命令以恢复以前的部署。
- 如果配置 DDNS 服务器更新 URL,则 威胁防御 会自动添加来自 Cisco 受信任根 CA 捆绑包的所 有主要 CA 证书,以便 威胁防御 可以验证用于 HTTPS 连接的 DDNS 服务器证书。 威胁防御 支 持使用 DynDNS 远程 API 规范 [\(https://help.dyn.com/remote-access-api/\)](https://help.dyn.com/remote-access-api/) 的任何 DDNS 服务器。
- 此命令设置数据接口DNS服务器。使用设置脚本(或使用**configurenetworkdnsservers**命令) 设置的管理 DNS 服务器用于管理流量。数据 DNS 服务器用于 DDNS (如果已配置) 或适用于 此接口的安全策略。

在 CDO 上,数据接口 DNS 服务器在您分配给此 威胁防御 的平台设置策略中配置。当您将 威 胁防御 添加到 CDO 时,本地设置将保留,并且 DNS 服务器不会添加到平台设置策略。但是, 如果稍后将平台设置策略分配给包含 DNS 配置的 威胁防御,则该配置将覆盖本地设置。我们 建议您主动配置与此设置匹配的 DNS 平台设置,以使 CDO 和 威胁防御 同步。

此外,仅当在初始注册时发现 DNS 服务器,CDO 才会保留本地 DNS 服务器。例如,如果您使 用管理接口注册了设备,但随后使用 **configurenetwork management-data-interface** 命令配置数 据接口,则必须在 CDO 中手动配置所有这些设置(包括 DNS 服务器),以便与 威胁防御 配置 匹配。

- 将威胁防御注册到 CDO 后, 您可以将该管理接口更改为管理接口或另一数据接口。
- 您在设置向导中设置的 FQDN 将用于此接口。
- 您可以通过命令清除整个设备配置;在恢复场景中可使用此选项,但我们不建议您在初始设置 或正常操作中使用它。
- 要禁用数据管理,请输入 **configure network management-data-interface disable** 命令。

### **Example:**

```
> configure network management-data-interface
Data interface to use for management: ethernet1/1
Specify a name for the interface [outside]:
IP address (manual / dhcp) [dhcp]:
DDNS server update URL [none]:
https://deanwinchester:pa$$w0rd17@domains.example.com/nic/update?hostname=<h>&myip=<a>
Do you wish to clear all the device configuration before applying ? (y/n) [n]:
Configuration done with option to allow manager access from any network, if you wish to
change the manager access network
use the 'client' option in the command 'configure network management-data-interface'.
Setting IPv4 network configuration.
Network settings changed.
```
# **Example:**

 $\ddot{\phantom{1}}$ 

```
> configure network management-data-interface
Data interface to use for management: ethernet1/1
Specify a name for the interface [outside]: internet
IP address (manual / dhcp) [dhcp]: manual
IPv4/IPv6 address: 10.10.6.7
Netmask/IPv6 Prefix: 255.255.255.0
Default Gateway: 10.10.6.1
Comma-separated list of DNS servers [none]: 208.67.222.222,208.67.220.220
DDNS server update URL [none]:
Do you wish to clear all the device configuration before applying ? (y/n) [n]:
Configuration done with option to allow manager access from any network, if you wish to
change the manager access network
use the 'client' option in the command 'configure network management-data-interface'.
Setting IPv4 network configuration.
Network settings changed.
>
```
步骤 **6** 使用 CDO 生成的 **configure manager add** 命令确定将管理此威胁防御的 CDO。请参阅使用激活向导 激活设备, on page 19以生成命令。

#### **Example:**

> **configure manager add account1.app.us.cdo.cisco.com KPOOP0rgWzaHrnj1V5ha2q5Rf8pKFX9E Lzm1HOynhVUWhXYWz2swmkj2ZWsN3Lb account1.app.us.cdo.cisco.com** Manager successfully configured.

# 使用 设备管理器 执行初始配置

连接到 设备管理器 以执行 威胁防御 的初始设置。当您使用 设备管理器 执行初始设置时,如果您切 换到 CDO 进行管理,除管理接口和管理器访问设置外, 在 设备管理器 中完成的所有接口配置都将 保留。请注意,不会保留其他默认配置设置,例如访问控制策略或安全区。使用 CLI 时, 只有管理 接口和管理器访问设置会被保留(例如,不保留默认的内部接口配置)。

过程

- 步骤 **1** 将管理计算机连接到 Ethernet1/2 接口。
- 步骤 **2** 登录设备管理器。
	- a) 在浏览器中输入以下 URL:**https://192.168.95.1**
	- b) 使用用户名 **admin** 和默认密码 **Admin123** 登录。
	- c) 系统会提示您阅读和接受"最终用户许可协议"并更改管理员密码。
- 步骤 **3** 首次登录设备管理器以完成初始配置时,请使用设置向导。您可以选择通过点击页面底部的跳过设 备设置 **(Skip device setup)** 来跳过设置向导。

完成安装向导后,除了内部接口 (Ethernet1/2)的默认配置外,您还将拥有外部(以太网 1/1)接口的 配置,该接口会在您切换到 CDO 管理接口时进行维护。

- a) 为外部接口和管理接口配置以下选项,然后点击下一步。
	- **1.** 外部接口地址 **(Outside Interface Address)** 此接口通常是互联网网关,并且可用作管理器访 问接口。在初始设备设置期间,您不能选择其他外部接口。第一个数据接口是默认的外部接 口。

如果要使用与外部(或内部)不同的接口来进行管理器访问,则必须在完成设置向导后手动 配置该接口。

配置 **IPv4** - 外部接口的 IPv4 地址。可以使用 DHCP,也可以手动输入静态 IP 地址、子网掩 码和网关。另外,也可以选择关,不配置IPv4地址。您无法使用设置向导配置PPPoE。如果 接口连接到 DSL、电缆调制解调器或 ISP 的其他连接,并且 ISP 使用 PPPoE 来提供 IP 地址, 则可能需要使用 PPPoE。您可以在完成向导后配置 PPPoE。

配置 **Ipv6** - 外部接口的 Ipv6 地址可以使用 DHCP,也可以手动输入静态 IP 地址、前缀和网 关。另外, 也可以选择关, 不配置 IPv6 地址。

**2.** 管理接口

如果在 CLI 中执行了初始设置,您将不会看到管理接口设置。

即使您在数据接口上启用了管理器访问,也仍会使用管理接口设置。例如,通过数据接口在 背板上路由的管理流量将使用管理接口 DNS 服务器解析 FQDN,而非使用数据接口 DNS 服 务器。

**DNS** 服务器 - 系统管理地址的 DNS 服务器。输入 DNS 服务器的一个或多个地址以解析名 称。默认值为 OpenDNS 公共 DNS 服务器。如果您编辑字段并想要恢复默认值,请点击使用 **OpenDNS (Use OpenDNS)** 以重新将合适的 IP 地址载入字段。

防火墙主机名 **(Firewall Hostname)** - 系统管理地址的主机名。

- b) 配置时间设置 **(NTP) (Time Setting [NTP])** 并点击下一步 **(Next)**。
	- **1.** 时区 选择系统时区。
	- 2. NTP 时间服务器 选择使用默认 NTP 服务器,还是手动输入 NTP 服务器的地址。可以添加 多个服务器来提供备份。
- c) 选择启动 **90** 日评估期而不注册。

不要向智能软件管理器注册威胁防御; 所有许可均在 CDO 上执行。

- d) 点击完成。
- e) 系统将提示您选择云管理 **(Cloud Management)** 或独立 **(Standalone)**。对于 CDO 云交付 管理中 心,选择独立 **(Standalone)**,然后选择明白了 **(Got It)**。

云管理 **(Cloud Management)** 选项适用于传统 CDO/FDM 功能。

步骤4 (可能需要)配置管理接口。请参阅设备 > 接口上的管理接口。

管理接口必须将网关设置为数据接口。默认情况下,管理接口从DHCP接收IP地址和网关。如果您 没有从 DHCP 接收到网关(例如,您没有将此接口连接到网络), 则网关将默认为数据接口, 并且 您无需进行任何配置。如果您从DHCP接收到了网关,则需要使用静态IP地址配置此接口,并将该 网关设置为数据接口。

步骤 5 如果要配置其他接口,包括要用于管理器访问的外部或内部接口,请选择**设备 (Device)**, 然后点击 接口 **(Interfaces)** 摘要中的链接。

有关在 设备管理器 中配置接口的更多信息,请参阅在 [设备管理器中配置防火墙](firepower-2100-gsg_chapter4.pdf#nameddest=unique_26)。在向 CDO 注册设 备时,不会保留其他设备管理器配置。

- 步骤6 选择 设备 > 系统设置 > 集中管理, 然后点击 继续 设置 管理中心 管理。
- 步骤 **7** 配置管理中心**/CDO** 详细信息 **(Management Center/CDO Details)**。

## 图 **13:** 管理中心**/CDO** 详细信息

# Configure Connection to Management Center or CDO

Provide details to register to the management center/CDO.

#### Management Center/CDO Details

![](_page_26_Picture_89.jpeg)

a) 对于您知道管理中心**/CDO** 主机名或 **IP** 地址吗 **(Do you know the Management Center/CDO hostname or IP address)**,点击是 **(Yes)**。

CDO 会生成 configure manager add 命令。请参阅使用激活向导激活设备, 第 19 页以生成命 令。

**configure manager add** *cdo\_hostname registration\_key nat\_id display\_name*

示例:

图 **14:** 配置管理器添加命令组件

![](_page_27_Picture_389.jpeg)

b) 将命令的 *cdo\_hostname*、*registration\_key* 和 *nat\_id* 部分复制到管理中心**/CDO** 主机名**/IP** 地址 **(Management Center/CDO Hostname/IP Address)**、管理中心**/CDO** 注册密钥 **(Management Center/CDO Registration Key)** 和 **NAT ID** 字段中。

#### 步骤 **8** 配置连接配置。

a) 指定 **FTD** 主机名。

此 FQDN 将用于外部接口,或您为管理中心**/CDO** 访问接口 **(Management Center/CDO Access Interface)** 选择的任何接口。

b) 指定 **DNS** 服务器组。

选择现有组或创建一个新组。默认 DNS 组名为 **CiscoUmbrellaDNSServerGroup**,其中包括 OpenDNS 服务器。

此设置设定数据接口DNS服务器。您使用设置向导设置的管理DNS服务器用于管理流量。数据 DNS 服务器用于 DDNS (如果已配置) 或适用于此接口的安全策略。您可能会选择用于管理的 相同 DNS 服务器组,因为管理和数据流量都通过外部接口到达 DNS 服务器。

在 CDO 上,数据接口 DNS 服务器在您分配给此 威胁防御 的平台设置策略中配置。当您将 威胁 防御 添加到 CDO 时,本地设置将保留,并且 DNS 服务器不会添加到平台设置策略。但是,如 果稍后将平台设置策略分配给包含 DNS 配置的 威胁防御,则该配置将覆盖本地设置。我们建议 您主动配置与此设置匹配的 DNS 平台设置,以使 CDO 和 威胁防御 同步。

此外, 仅当在初始注册时发现 DNS 服务器, CDO 才会保留本地 DNS 服务器。

c) 对于管理中心**/CDO**访问接口**(Management Center/CDOAccessInterface)**,请选择外部**(outside)**。

您可以选择任何已配置的接口,但本指南假定您使用的是外部接口。

步骤 **9** 如果您选择了外部之外的其他数据接口,那么请添加默认路由。

您将看到一条消息,要求您检查是否有通过接口的默认路由。如果您选择了外部接口,那么您已经 在设置向导中配置了此路由。如果您选择了其他接口,那么需要在连接到CDO之前手动配置默认路 由。有关在 设备管理器 中配置静态路由的更多信息,请参阅在 [设备管理器中配置防火墙](firepower-2100-gsg_chapter4.pdf#nameddest=unique_26)。

步骤 **10** 点击添加动态 **DNS (DDNS)** 方法 **(Add a Dynamic DNS [DDNS] method)**。

如果 威胁防御 的 IP 地址发生变化,DDNS 可确保 CDO 接通完全限定域名 (FQDN) 内的 威胁防御。 参阅设备 > 系统设置 > **DDNS** 服务配置动态 DNS。

如果您在将 威胁防御 添加到 CDO 之前配置 DDNS, 则 威胁防御 会自动为思科受信任根 CA 捆绑包 中的所有主要 CA 添加证书,以便 威胁防御 可以验证用于 HTTPS 连接的 DDNS 服务器证书。 威胁 防御 支持使用 DynDNS 远程 API 规范 ([https://help.dyn.com/remote-access-api/\)](https://help.dyn.com/remote-access-api/) 的任何 DDNS 服务器。

步骤 **11** 点击连接 **(Connect)**。注册状态对话框显示切换到 CDO 的当前状态。在保存管理中心**/CDO** 注册设 置 **(Saving Management Center/CDO RegistrationSettings)** 步骤之后,转到 CDO,然后添加防火墙。

如果要取消切换到 CDO,请点击取消注册 **(Cancel Registration)**。否则,在保存管理中心**/CDO** 注册 设置 **(Saving Management Center/CDO Registration Settings)** 步骤之前不要关闭 设备管理器 浏览器 窗口。如果这样做,该过程将暂停,并且只有在您重新连接到 设备管理器时才会恢复。

如果在保存管理中心**/CDO** 注册设置 **(Saving Management Center/CDO RegistrationSettings)** 步骤后 仍与 设备管理器 保持连接,最终您会看到与 管理中心或 **CDO** 成功连接 **(Successful Connection with Management Center or CDO)** 对话框,在此之后将与 设备管理器 断开连接。

图 **15:** 成功连接

![](_page_28_Picture_330.jpeg)

# 配置基本安全策略

本部分介绍如何使用以下设置配置基本安全策略:

- 内部和外部接口 为内部接口分配静态 IP 地址。您在管理器访问设置中配置了外部接口的基本 设置,但仍需要将其分配给安全区域。
- DHCP 服务器 在内部接口上为客户端使用 DHCP 服务器。
- NAT 在外部接口上使用接口 PAT。
- 访问控制 允许流量从内部传到外部。
- SSH 在管理器访问接口上启用 SSH。

# 配置接口

启用威胁防御接口,为其分配安全区域并设置IP地址。通常,您必须至少配置两个接口才能让系统 传递有意义的流量。通常,您将拥有面向上游路由器或互联网的外部接口,以及组织网络的一个或 多个内部接口。其中一些接口可能是"隔离区"(DMZ),您可以在其中放置可公开访问的资产,例 如 Web 服务器。

典型的边缘路由情况是通过 DHCP 从 ISP 获取外部接口地址,同时在内部接口上定义静态地址。

以下示例使用 DHCP 在接口内部配置了一个路由模式(含静态地址),并在接口外部配置了一个路 由模式。

过程

步骤1 选择设备 (Devices) > 设备管理 (Device Management), 然后点击防火墙的编辑( / )。

步骤 **2** 点击接口 **(Interfaces)**。

![](_page_29_Picture_163.jpeg)

步骤3 点击要用于内部的接口的编辑( )。

此时将显示一般 **(General)** 选项卡。

![](_page_30_Picture_172.jpeg)

a) 输入长度最大为 48 个字符的 **Name**。

例如,将接口命名为 **inside**。

- b) 选中 **Enabled** 复选框。
- c) 将 **Mode** 保留为 **None**。
- d) 从安全区域 **(Security Zone)** 下拉列表中选择一个现有的内部安全区域,或者点击新建 **(New)** 添 加一个新的安全区域。

例如,添加一个名为 **inside\_zone** 的区域。必须将每个接口分配给安全区域和/或接口组。每个接 口只能属于一个安全区域,但可以同时属于多个接口组。您可以根据区域或组应用安全策略。例 如,您可以将内部接口分配到内部区域,而将外部接口分配到外部区域。然后可以配置访问控制 策略,允许流量从内部传到外部,但不允许从外部传入内部。大多数策略仅支持安全区域;您可 以在 NAT 策略、预过滤器策略和 QoS 策略中使用区域或接口组。

- e) 点击 **IPv4** 和/或 **IPv6** 选项卡。
	- IPv4 从下拉列表中选择使用静态 IP (Use Static IP), 然后以斜杠表示法输入 IP 地址和子网 掩码。

例如,输入 **192.168.1.1/24**

![](_page_30_Picture_173.jpeg)

- **IPv6** 为无状态自动配置选中自动配置 **(Autoconfiguration)** 复选框。
- f) 点击确定 **(OK)**。
- 步骤4 点击要用于外部的接口的 编辑(/)。

此时将显示一般 **(General)** 选项卡。

![](_page_31_Picture_167.jpeg)

您已经为该接口预配置了管理器访问,因此该接口就已经命名、启用和寻址。您不应更改任何这些 基本设置,因为这样做会中断管理中心管理连接。您仍然必须在此屏幕上为直通流量策略配置安全 区域。

a) 从安全区域 **(Security Zone)** 下拉列表中选择一个现有的外部安全区域,或者点击新建 **(New)** 添 加一个新的安全区域。

例如,添加一个名为 **outside\_zone** 的区域。

b) 点击确定 **(OK)**。

步骤 **5** 点击保存 **(Save)**。

# 配置 **DHCP** 服务器

如果希望客户端使用 DHCP 从 威胁防御处获取 IP 地址, 请启用 DHCP 服务器。

#### 过程

- 步骤1 选择设备 (Devices) > 设备管理 (Device Management), 然后点击设备的编辑( / )。
- 步骤 **2** 选择 **DHCP** > **DHCP** 服务器 **(DHCP Server)**。
- 步骤3 在服务器 (Server) 页面上点击添加 (Add), 然后配置以下选项:

![](_page_32_Picture_262.jpeg)

- 接口 **(Interface)** 从下拉列表中选择接口。
- 地址池 **(Address Pool)** DHCP 服务器使用的 IP 地址的范围(从最低到最高)。IP 地址范围必 须与选定接口位于相同的子网上,且不能包括接口自身的 IP 地址。
- 启用 **DHCP** 服务器 **(Enable DHCP Server)** 在所选接口上启用 DHCP 服务器。
- 步骤 **4** 点击确定 **(OK)**。

步骤 **5** 点击保存 **(Save)**。

# 配置 **NAT**

典型的 NAT 规则会将内部地址转换为外部接口 IP 地址上的端口。这类 NAT 规则称为接口端口地址 转换 *(PAT)*。

#### 过程

步骤 **1** 选择设备 **(Devices)** > **NAT**,然后点击新建策略 **(New Policy)** > 威胁防御 **NAT (Threat Defense NAT)**。 步骤 **2** 为策略命名,选择要使用策略的设备,然后点击**Save**。

![](_page_33_Picture_144.jpeg)

策略即已添加 管理中心。您仍然需要为策略添加规则。

步骤 **3** 点击添加规则 **(Add Rule)**。

**Add NAT Rule** 对话框将显示。

步骤 **4** 配置基本规则选项:

![](_page_33_Picture_145.jpeg)

- **NAT** 规则 **(NAT Rule)** 选择自动 **NAT** 规则 **(Auto NAT Rule)**。
- 类型 **(Type)** 选择动态 **(Dynamic)**。
- 步骤 **5** 在 **Interface Objects** 页面,将 **Available Interface Objects** 区域中的外部区域添加到 **Destination Interface Objects** 区域。

![](_page_34_Picture_110.jpeg)

步骤 **6** 在转换 **(Translation)** 页面上配置以下选项:

![](_page_34_Picture_111.jpeg)

•原始源 - 点击添加(十) 为所有 IPv4 流量添加网络对象 (0.0.0.0/0)。

![](_page_34_Picture_112.jpeg)

- 您不能使用系统定义的 **any-ipv4** 对象,因为自动 NAT 规则在对象定义过程中添加 NAT,并且您无法编辑系统定义的对象。 注释
- 转换的源 **(Translated Source)** 选择目标接口 **IP (Destination Interface IP)**。

步骤 **7** 点击保存 **(Save)** 以添加规则。

规则即已保存至 **Rules** 表。

| Overview Analysis Policies                     |                         |                                    | <b>Devices</b> Objects |                          | AMP Intelligence           |              |                                 |  |                             |                                     |                                          | Deploy                   |                   | System Help $\mathbf v$ admin $\mathbf v$ |                 |
|------------------------------------------------|-------------------------|------------------------------------|------------------------|--------------------------|----------------------------|--------------|---------------------------------|--|-----------------------------|-------------------------------------|------------------------------------------|--------------------------|-------------------|-------------------------------------------|-----------------|
| Device Management                              | <b>NAT</b>              | VPN <b>v</b>                       | QoS                    | Platform Settings        | FlexConfig                 | Certificates |                                 |  |                             |                                     |                                          |                          |                   |                                           |                 |
| interface PAT<br><b>Enter Description</b>      |                         |                                    |                        |                          |                            |              |                                 |  |                             |                                     |                                          | You have unsaved changes |                   | Save                                      | <b>3</b> Cancel |
| <b>Rules</b>                                   | Policy Assignments (1)  |                                    |                        |                          |                            |              |                                 |  |                             |                                     |                                          |                          |                   |                                           |                 |
| <b>de</b> Filter by Device                     |                         |                                    |                        |                          |                            |              |                                 |  |                             |                                     |                                          |                          |                   | $\circ$                                   | Add Rule        |
|                                                |                         |                                    |                        |                          |                            |              | "Original Packet"               |  |                             |                                     | 'Translated Packet"                      |                          |                   |                                           |                 |
| <b>Direction</b><br>$\boldsymbol{\mathcal{L}}$ | Type                    | Source<br><b>Interface Objects</b> | <b>Destination</b>     | <b>Interface Objects</b> | Original<br><b>Sources</b> |              | Original<br><b>Destinations</b> |  | Original<br><b>Services</b> | <b>Translated</b><br><b>Sources</b> | <b>Translated</b><br><b>Destinations</b> | <b>Services</b>          | <b>Translated</b> | <b>Options</b>                            |                 |
|                                                | ▼ NAT Rules Before      |                                    |                        |                          |                            |              |                                 |  |                             |                                     |                                          |                          |                   |                                           |                 |
|                                                | <b>V</b> Auto NAT Rules |                                    |                        |                          |                            |              |                                 |  |                             |                                     |                                          |                          |                   |                                           |                 |
| ۰                                              | Dynamic                 | de any                             |                        | outside_zone             | all-ipv4                   |              |                                 |  |                             | Interface                           |                                          |                          |                   | ● Dns:false / 日                           |                 |
| ▼ NAT Rules After                              |                         |                                    |                        |                          |                            |              |                                 |  |                             |                                     |                                          |                          |                   |                                           |                 |

步骤 **8** 点击 **NAT** 页面上的保存 **(Save)** 以保存更改。

# 允许流量从内部传到外部

如果您在注册威胁防御时创建了基本的封锁所有流量访问控制策略,则需要向策略添加规则以允许 流量通过设备。以下程序可添加规则以允许从内部区域到外部区域的流量。如有其他区域,请务必 添加允许流量到适当网络的规则。

### 过程

- 步骤 **1** 选择策略 **(Policy)** > 访问策略 **(Access Policy)** > 访问策略 **(Access Policy)**,然后点击分配给 威胁防御 的访问控制策略的 编辑( )。
- 步骤 **2** 点击添加规则 **(Add Rule)** 并设置以下参数:

![](_page_35_Picture_187.jpeg)

- 名称 **(Name)** 为此规则命名,例如 **inside\_to\_outside**。
- 源区域 **(Source Zones)** 从可用区域 **(Available Zones)** 中选择内部区域,然后点击添加到源 **(Add to Source)**。

• 目标区域 **(Destination Zones)** - 从可用区域 **(Available Zones**) 中选择外部区域,然后点击添加 到目标 **(Add to Destination)**。

其他设置保留原样。

步骤 **3** 点击添加 **(Add)**。

规则即已添加至 **Rules** 表。

![](_page_36_Picture_257.jpeg)

步骤 **4** 点击保存 **(Save)**。

V.

# 在管理器访问数据接口上配置 **SSH**

如果在数据接口(例如外部)上启用了管理中心访问,则应使用此程序在该接口上启用SSH。本节 介绍如何启用 威胁防御上一个或多个 数据 接口的 SSH 连接。 诊断逻辑接口上不支持 SSH。

注释 管理接口上默认已启用 SSH, 但此屏幕不会影响管理 SSH 访问。

管理接口与设备上的其他接口分离。它用于设置设备并将其注册到管理中心。数据接口的 SSH 与管 理接口的 SSH 共用内部和外部用户列表。其他设置单独进行配置: 对于数据接口, 使用此屏幕启用 SSH 和访问列表;数据接口的 SSH 流量使用常规路由配置,并不是所有静态路由均在设置时或 CLI 中配置。

对于管理接口,要配置 SSH 访问列表,请参阅 Cisco Secure Firewall Threat Defense [命令参考](https://www.cisco.com/c/en/us/td/docs/security/firepower/command_ref/b_Command_Reference_for_Firepower_Threat_Defense.html)中的 **configure ssh-access-list** 命令。要配置静态路由,请参阅 **configure network static-routes** 命令。默认 情况下,在初始设置时通过管理接口配置默认路由。

要使用 SSH, 您也不需要允许主机 IP 地址的访问规则。您只需按照本部分配置 SSH。

您只能SSH到可访问接口: 如果SSH主机位于外部接口上, 则只能直接向外部接口发起管理连接。

![](_page_36_Picture_15.jpeg)

注释 在用户连续三次尝试通过 SSH 登录 CLI 失败后, 设备会终止 SSH 连接。

开始之前

- 可以使用**configureuser add**命令。默认情况下,有一个您在初始设置期间为其配置密码的**admin** 用户。还可以通过在平台设置中配置外部身份验证,在 LDAP 或 RADIUS 上配置外部用户。
- 您需要定义允许与设备建立 SSH 连接的主机或网络网络对象。您可以在此过程中添加对象, 但 如果要使用对象组标识一组 IP 地址,请确保规则中所需的组已经存在。选择对象 > 对象管理以 配置对象。

注释 不能使用系统提供的 **any** 网络对象。而是使用 **any-ipv4** 或 **any-ipv6**。

过程

- 步骤 **1** 依次选择 设备 > 平台设置 ,并创建或编辑 威胁防御 策略。
- 步骤 **2** 选择安全外壳。
- 步骤 **3** 标识允许 SSH 连接的接口和 IP 地址。

使用此表可以限制哪些接口将接受 SSH 连接,以及允许建立这些连接的客户端的 IP 地址。您可以 使用网络地址而不是单个 IP 地址。

- a) 点击添加以添加新规则, 或点击编辑以编辑现有规则。
- b) 配置规则属性:
	- **IP** 地址-用于标识允许建立 HTTPS 连接的主机或网络的网络对象 或组 。从下拉列表中选择 一个对象,或者点击"+"添加新的网络对象。
	- 安全区域 添加包含将允许进行 SSH 连接的接口的区域。对于不在区域中的接口, 您可以 在"所选安全区域"列表下方的字段中键入接口名称,然后点击添加**(Add)**。仅当设备包含 所选接口或区域时,才会将这些规则应用于该设备。
- c) 点击确定 **(OK)**。

## 步骤 **4** 点击保存 **(Save)**。

此时,您可以转至部署 > 部署并将策略部署到所分配的设备。在部署更改之后,更改才生效。

# 部署配置

将配置更改部署到 威胁防御;在部署之前,您的所有更改都不会在设备上生效。

过程

步骤 **1** 点击右上方的部署 **(Deploy)**。

图 **16:** 部署

![](_page_38_Figure_3.jpeg)

步骤2 点击全部部署 (Deploy All) 以部署到所有设备, 或点击高级部署 (Advanced Deploy) 以部署到选择的 设备。

图 **17:** 全部部署

![](_page_38_Picture_92.jpeg)

#### 图 **18:** 高级部署

![](_page_38_Picture_93.jpeg)

步骤 **3** 确保部署成功。点击菜单栏中部署 **(Deploy)** 按钮右侧的图标可以查看部署状态。

![](_page_39_Picture_197.jpeg)

# 故障排除和维护

# 访问威胁防御和 **FXOS CLI**

使用命令行界面 (CLI) 可设置系统以及对系统进行基本的故障排除。无法通过 CLI 会话配置策略。 可以连接到控制台端口以访问 CLI。

也可以访问FXOS CLI以进行故障排除。

 $\mathscr{D}$ 

您也可以通过 SSH 连接到 威胁防御 设备的管理接口。与控制台会话不同, SSH 会话默认使用 威胁 防御 CLI,由此可使用 **connect fxos** 命令连接到 FXOS CLI。如果您为 SSH 连接打开某个数据接口, 稍后可以连接到该接口上的地址。默认情况下,禁用 SSH 数据接口访问。此程序介绍控制台端口的 访问(默认使用 FXOS CLI)。 注释

### 过程

- 步骤 **1** 要登录CLI,请将管理计算机连接到控制台端口。Firepower 2100配有一条DB-9转RJ-45串行线缆, 所以您需要第三方串行转USB线缆进行连接。确保为您的操作系统安装必要的USB串行驱动程序。 控制台端口默认为 FXOS CLI。使用以下串行设置:
	- 9600 波特率
	- 8 个数据位
	- 无奇偶校验
	- 1 个停止位

您连接到FXOSCLI。使用**admin**用户名和初始设置时设置的密码(默认值为**Admin123**)登录CLI。

## 示例:

```
firepower login: admin
Password:
Last login: Thu May 16 14:01:03 UTC 2019 on ttyS0
Successful login attempts for user 'admin' : 1
```
firepower#

#### 步骤 **2** 访问威胁防御 CLI。

#### **connect ftd**

示例:

firepower# connect ftd >

登录后,如需了解CLI中可用命令的相关信息,请输入help或?。有关使用信息,请参阅Cisco Secure Firewall Threat Defense [命令参考。](https://www.cisco.com/c/en/us/td/docs/security/firepower/command_ref/b_Command_Reference_for_Firepower_Threat_Defense.html)

步骤 **3** 要退出 威胁防御FTD CLI,请输入 **exit** 或 **logout** 命令。

此命令会将您重新导向至 FXOS CLI 提示。有关 FXOS CLI 中可用命令的相关信息,请输入 **?**。

示例:

> exit firepower#

# 排除数据接口上的管理连接故障

当使用数据接口进行管理器访问而不是使用专用管理接口时,必须注意在 CDO 中更改 威胁防御 的 接口和网络设置,以免中断连接。如果在将 威胁防御 添加到 CDO 后更改管理接口类型(从数据到 管理, 或从管理到数据), 如果接口和网络设置未正确配置, 则可能会丢失管理连接。

本主题可帮助您排除管理连接丢失的问题。

## 查看管理连接状态

在 CDO 中,在设备 **(Devices)** > 设备管理 **(Device Management)** > 设备 **(Device)** > 管理 **(Management)** > 管理器访问 **-** 配置详细信息 **(Manager Access - Configuration Details)** > 连接状 态 **(Connection Status)** 页面上检查管理连接状态。

在 威胁防御 CLI,输入 **sftunnel-status-brief** 命令以查看管理连接状态。您还可以使用 **sftunnel-status** 查看更完整的信息。

请参阅以下有关关闭连接的输出示例;没有显示"连接至"信息,也没有显示心跳信息:

```
> sftunnel-status-brief
PEER:10.10.17.202
Registration: Completed.
Connection to peer '10.10.17.202' Attempted at Mon Jun 15 09:21:57 2020 UTC
Last disconnect time : Mon Jun 15 09:19:09 2020 UTC
Last disconnect reason : Both control and event channel connections with peer went down
```
## 请参阅以下关于已建立连接的输出示例,其中显示了对等通道和心跳信息:

```
> sftunnel-status-brief
PEER:10.10.17.202
Peer channel Channel-A is valid type (CONTROL), using 'eth0', connected to '10.10.17.202'
via '10.10.17.222'
Peer channel Channel-B is valid type (EVENT), using 'eth0', connected to '10.10.17.202'
via '10.10.17.222'
Registration: Completed.
IPv4 Connection to peer '10.10.17.202' Start Time: Wed Jun 10 14:27:12 2020 UTC
Heartbeat Send Time: Mon Jun 15 09:02:08 2020 UTC
Heartbeat Received Time: Mon Jun 15 09:02:16 2020 UTC
```
#### 查看 威胁防御 网络信息

在 威胁防御 CLI 上,查看管理和管理器访问数据接口网络设置:

#### **show network**

```
> show network
===============[ System Information ]===============
Hostname : 5516X-4
DNS Servers : 208.67.220.220,208.67.222.222
Management port : 8305
IPv4 Default route
 Gateway : data-interfaces
IPv6 Default route
 Gateway : data-interfaces
======================[ br1 ]=======================
State : Enabled
Link : Up
Channels : Management & Events
Mode : Non-Autonegotiation
MDI/MDIX : Auto/MDIX
MTU : 1500
MAC Address : 28:6F:7F:D3:CB:8D
----------------------[ IPv4 ]---------------------
Configuration : Manual
Address : 10.99.10.4
Netmask : 255.255.255.0
Gateway : 10.99.10.1
----------------------[ IPv6 ]----------------------
Configuration : Disabled
===============[ Proxy Information ]================
State : Disabled
Authentication : Disabled
======[ System Information - Data Interfaces ]======
DNS Servers :
Interfaces : GigabitEthernet1/1
```

```
===============[ GigabitEthernet1/1 ]===============
State : Enabled
Link : Up
Name : outside :
MTU : 1500
MAC Address : 28:6F:7F:D3:CB:8F
----------------------[ IPv4 ]---------------------
Configuration : Manual
Address : 10.89.5.29
Netmask : 255.255.255.192
Gateway : 10.89.5.1
----------------------[ IPv6 ]----------------------
Configuration
```
### 检查向 **CDO** 注册 威胁防御

在 威胁防御 CLI 中,检查 CDO 注册是否已完成。请注意,此命令不会显示管理连接的 当前 状 态。

#### **show managers**

```
> show managers
Type : Manager : Manager
Host : account1.app.us.cdo.cisco.com
Display name : account1.app.us.cdo.cisco.com
Identifier : f7ffad78-bf16-11ec-a737-baa2f76ef602<br>Registration : Completed
Registration
Management type : Configuration
```
#### 对 **CDO** 执行 **ping** 操作

在 威胁防御 CLI 上, 使用以下命令从数据接口对 CDO 执行 ping 操作:

#### **ping** *cdo\_hostname*

在 威胁防御 CLI 上, 使用以下命令从管理接口对 CDO 执行 ping 操作, 该接口应通过背板路由 到数据接口:

**ping system** *cdo\_hostname*

#### 捕获 威胁防御 内部接口上的数据包

在 威胁防御 CLI 上, 捕获内部背板接口 (nlp\_int\_tap) 上的数据包, 以查看是否发送了管理数据 包:

#### **capture** 名称 **interface nlp\_int\_tap trace detail match ip any any**

**show capture***name* **trace detail**

#### 检查内部接口状态,统计信息和数据包计数

在 威胁防御 CLI 上,查看有关内部背板接口 nlp\_int\_tap 的信息:

#### **show interace detail**

```
> show interface detail
[\ldots]Interface Internal-Data0/1 "nlp_int_tap", is up, line protocol is up
 Hardware is en vtun rev00, BW Unknown Speed-Capability, DLY 1000 usec
```

```
(Full-duplex), (1000 Mbps)
Input flow control is unsupported, output flow control is unsupported
MAC address 0000.0100.0001, MTU 1500
IP address 169.254.1.1, subnet mask 255.255.255.248
37 packets input, 2822 bytes, 0 no buffer
Received 0 broadcasts, 0 runts, 0 giants
0 input errors, 0 CRC, 0 frame, 0 overrun, 0 ignored, 0 abort
0 pause input, 0 resume input
0 L2 decode drops
5 packets output, 370 bytes, 0 underruns
0 pause output, 0 resume output
0 output errors, 0 collisions, 0 interface resets
0 late collisions, 0 deferred
0 input reset drops, 0 output reset drops
input queue (blocks free curr/low): hardware (0/0)
output queue (blocks free curr/low): hardware (0/0)
Traffic Statistics for "nlp int tap":
37 packets input, 2304 bytes
5 packets output, 300 bytes
37 packets dropped
     1 minute input rate 0 pkts/sec, 0 bytes/sec
     1 minute output rate 0 pkts/sec, 0 bytes/sec
     1 minute drop rate, 0 pkts/sec
     5 minute input rate 0 pkts/sec, 0 bytes/sec
     5 minute output rate 0 pkts/sec, 0 bytes/sec
     5 minute drop rate, 0 pkts/sec
Control Point Interface States:
Interface number is 14
Interface config status is active
Interface state is active
```
## 检查路由和 **NAT**

在 威胁防御 CLI 中, 检查是否已添加默认路由 (S \*), 以及管理接口 (nlp\_int\_tap) 是否存在内部 NAT 规则。

#### **show route**

> show route

```
Codes: L - local, C - connected, S - static, R - RIP, M - mobile, B - BGP
      D - EIGRP, EX - EIGRP external, O - OSPF, IA - OSPF inter area
      N1 - OSPF NSSA external type 1, N2 - OSPF NSSA external type 2
      E1 - OSPF external type 1, E2 - OSPF external type 2, V - VPN
      i - IS-IS, su - IS-IS summary, L1 - IS-IS level-1, L2 - IS-IS level-2
      ia - IS-IS inter area, * - candidate default, U - per-user static route
      o - ODR, P - periodic downloaded static route, + - replicated route
      SI - Static InterVRF
Gateway of last resort is 10.89.5.1 to network 0.0.0.0
S* 0.0.0.0 0.0.0.0 [1/0] via 10.89.5.1, outside
C 10.89.5.0 255.255.255.192 is directly connected, outside
L 10.89.5.29 255.255.255.255 is directly connected, outside
>
```
#### **show nat**

> show nat

```
Auto NAT Policies (Section 2)
1 (nlp_int_tap) to (outside) source static nlp_server_0_sftunnel_intf3 interface service
tcp 8305 8305
    translate hits = 0, untranslate hits = 6
2 (nlp_int_tap) to (outside) source static nlp_server_0_ssh_intf3 interface service
tcp ssh ssh
   translate hits = 0, untranslate hits = 73
3 (nlp_int_tap) to (outside) source static nlp_server_0_sftunnel_ipv6_intf3 interface
ipv6 service tcp 8305 8305
   translate_hits = 0, untranslate_hits = 0
4 (nlp_int_tap) to (outside) source dynamic nlp_client_0_intf3 interface
   translate hits = 174, untranslate hits = 0
5 (nlp_int_tap) to (outside) source dynamic nlp_client_0_ipv6_intf3 interface ipv6
   translate hits = 0, untranslate hits = 0
>
```
#### 检查其他设置

请参阅以下命令以检查是否存在所有其他设置。您还可以在 CDO 的 设备 **(Devices)** > 设备管理 **(DeviceManagement)** >设备**(Device)** >管理**(Management)** >管理器访问**-**配置详细信息**(Manager Access - Configuration Details)** > **CLI** 输出 **(CLI Output)** 页面上看到许多这些命令。

#### **show running-config sftunnel**

```
> show running-config sftunnel
sftunnel interface outside
sftunnel port 8305
```
#### **show running-config ip-client**

```
> show running-config ip-client
ip-client outside
```
#### **show conn address** *fmc\_ip*

```
> show conn address 10.89.5.35
5 in use, 16 most used
Inspect Snort:
       preserve-connection: 0 enabled, 0 in effect, 0 most enabled, 0 most in effect
TCP nlp_int_tap 10.89.5.29(169.254.1.2):51231 outside 10.89.5.35:8305, idle 0:00:04,
bytes 86684, flags UxIO
TCP nlp_int_tap 10.89.5.29(169.254.1.2):8305 outside 10.89.5.35:52019, idle 0:00:02,
bytes 1630834, flags UIO
>
```
## 检查 **DDNS** 更新是否成功

在 威胁防御 CLI 中,检查 DDNS 更新是否成功:

#### **debug ddns**

```
> debug ddns
DDNS update request = /v3/update?hostname=domain.example.org&myip=209.165.200.225
Successfuly updated the DDNS sever with current IP addresses
DDNS: Another update completed, outstanding = 0
DDNS: IDB SB total = 0
```
如果更新失败,请使用 **debughttp** 和 **debug ssl** 命令。对于证书验证失败,请检查是否已在设备 上安装根证书:

**show crypto ca certificates** *trustpoint\_name*

要检查 DDNS 操作,请执行以下操作:

**show ddns update interface** *fmc\_*访问*\_ifc\_name*

> show ddns update interface outside Dynamic DNS Update on outside: Update Method Name Update Destination RBD\_DDNS not available Last Update attempted on 04:11:58.083 UTC Thu Jun 11 2020 Status : Success FQDN : domain.example.org IP addresses : 209.165.200.225

### 检查 **CDO** 日志文件

请参阅 <https://cisco.com/go/fmc-reg-error>。

# 如果 **CDO** 断开连接则回滚配置

如果将威胁防御上的数据接口用于管理器访问,并从CDO部署影响网络连接的配置更改,则可以将 威胁防御上的配置回滚到上次部署的配置,以便恢复管理连接。然后,您可以调整CDO中的配置设 置,以便保持网络连接并重新部署。即使没有丢失连接,也可以使用回滚功能;它不仅限于此故障 排除情况。

请参阅以下准则:

- 只有以前的部署可以在 威胁防御 上本地提供;您无法回滚到任何较早的部署。
- 回滚只会影响您可以在CDO中设置的配置。例如,回滚不会影响与专用管理接口相关的任何本 地配置,您只能在威胁防御CLI中进行配置。请注意,如果您在上次CDO部署后使用**configure network management-data-interface** 命令更改了数据接口设置,然后使用了回滚命令,则这些 设置将不会保留;它们将回滚到上次部署的 CDO 设置。
- 无法回滚上一次部署期间更新的带外 SCEP 证书数据。
- 在回滚期间,连接将被丢弃,因为当前配置将被清除。

### 过程

步骤 **1** 在 威胁防御 CLI 中,回滚到之前的配置。

### **configure policy rollback**

回滚后,威胁防御 会通知 CDO 已成功完成回滚。在 CDO 中,部署屏幕将显示一条横幅,说明配置 已回滚。

如果回滚失败且 CDO 管理已恢复,请参阅[https://www.cisco.com/c/en/us/support/docs/](https://www.cisco.com/c/en/us/support/docs/security/firepower-ngfw-virtual/215258-troubleshooting-firepower-threat-defense.html) [security/firepower-ngfw-virtual/215258-troubleshooting-firepower-threat-defense.html](https://www.cisco.com/c/en/us/support/docs/security/firepower-ngfw-virtual/215258-troubleshooting-firepower-threat-defense.html)以了解 常见的部署问题。在某些情况下,恢复CDO管理访问权限后回滚可能会失败;在这种情 况下,您可以解决 CDO 配置问题,并从 CDO 重新部署。 注释

## 示例:

对于使用数据接口进行管理器访问的 威胁防御:

> configure policy rollback

The last deployment to this FTD was on June 1, 2022 and its status was Successful. Do you want to continue [Y/N]?

Y

Rolling back complete configuration on the FTD. This will take time.

..................... Policy rollback was successful on the FTD. Configuration has been reverted back to transaction id: Following is the rollback summary: ................... .................... >

步骤 **2** 检查管理连接是否已重新建立。

在 CDO 中,在设备 **(Devices)** > 设备管理 **(Device Management)** > 设备 **(Device)** > 管理 **(Management)** > 管理器访问 **-** 配置详细信息 **(Manager Access - Configuration Details)** > 连接状态 **(Connection Status)** 页面上检查管理连接状态。

在 威胁防御 CLI,输入 **sftunnel-status-brief** 命令以查看管理连接状态。

如果重新建立连接需要 10 分钟以上,则应排除连接故障。请参阅排除数据接口上的管理连接故障 ,第 41 页。

# 使用 **CDO** 关闭防火墙

正确关闭系统非常重要。仅拔掉电源或按下电源开关可能会导致文件系统严重损坏。请记住,有许 多进程一直在后台运行,拔掉或关闭电源不能正常关闭防火墙。

您可以使用 CDO 正确关闭系统。

#### 过程

步骤 **1** 选择设备 > 设备管理。

步骤2 在要重新启动的设备旁边,点击编辑图标(A)。

步骤 **3** 点击设备 **(Device)** 选项卡。

步骤4 点击系统部分中的关闭设备图标(O)。

步骤 **5** 出现提示时,确认是否要关闭设备。

步骤 **6** 如果您与防火墙建立了控制台连接,请在防火墙关闭时留意系统提示。您将看到以下提示:

System is stopped. It is safe to power off now. Do you want to reboot instead? [y/N]

如果没有控制台连接,请等待大约 3 分钟以确保系统已关闭。

步骤 **7** 您现在可以关闭电源开关并在必要时拔下电源插头以物理方式断开机箱的电源。

# 后续操作

要使用 首席数据官 继续配置 威胁防御, 请参阅 [思科防御协调器](https://docs.defenseorchestrator.com/) 主页。

当地语言翻译版本说明

思科可能会在某些地方提供本内容的当地语言翻译版本。请注意,翻译版本仅供参考,如有任何不 一致之处,以本内容的英文版本为准。